## Zoom を利用する手順(パソコンの場合)

- ① インターネットを閲覧するソフトを立ち上げ、検索バーに「zoom」と入力して検索します。 サイトの候補が出てくるので、「zoom アプリをダウンロード」というサイトに入ります。
- ② zoom アプリをダウンロードします。 Windows パソコンをご利用の場合は Windows 用と書かれているアプリ Mac パソコンをご利用の場合は Mac 用と書かれているアプリ どちらかをダウンロード・インストールしておきます。
- ③ 下記に掲載の長野県ピアサポートネットワークのメールアドレスにご自身のパソコンから、参加希望の申込 みのメールを送ります。(申込み書に記入の上、添付してください)
- ④ 長野県ピアサポートネットワークの事務局から、zoom に入室するときにクリックする URL(青く反転して いる文字列)と添付資料をお送りします。 添付資料はご自身で印刷してください。
- ⑤ 当日、所定の時間になったら、送られてきた zoom の URL をクリックします。 (クリックする URL は青く反転しています)。次の画面で上部にある「開く」をクリックします。
- ⑥ 「開くと」事務局に連絡がきます。事務局で入室を許可をすると、zoom を利用できます。 オンラインであなたと皆さんが画面にてつながります。(Zoom の画面の利用方法は別途記載資料あり。)

## Zoom を利用する手順(スマホの場合)

- ① あらかじめ、iPhone の場合は【App Store】から、アンドロイド携帯の場合は【Play ストア】から、検索バ ーで「zoom」と入力して検索し、zoom アプリケーションをダウンロード・インストールしておきます。 (ダウンロード・インストールは無料です)
- ② ご自身のスマホから下記に掲載の長野県ピアサポートネットワークのメールアドレスに参加希望の旨のメー ルを送ります。参加申込み書に書いてある内容をスマホのメールにも記載してください。
- ③ zoom に入室するときにクリックする URL と添付資料などが送られてきます。 (添付資料は印刷をしておきます)
- ④ 当日、所定の時間になったら、送られてきた zoom の URL をタップします。 (タップする URL は青く反転しています)。
- ⑤ 事務局に入室を許可するかが連絡されるので、こちらで「許可」をクリックすると、zoom を利用してオンラ インであなたと皆さんが画面でつながります。 (Zoom の画面の利用方法は別途記載資料あり。)

\*何かご不明な点がございましたら、事前に事務局までお問い合わせください。

\*事前に zoom のテスト(うまく入室できるか)試してみたい方

研修前日、2 月 21 日(月)14:00~15:00 にテスト出来ます。事前にテスト用 URL をお送りしておきますの で、テスト用 URL にアクセスしてみてください。(所要時間 …約 5 分程度)その時にうまくアクセスできない 方は下記までお問い合わせください。

> 長野県ピアサポートネットワーク 〒380-0838 長野市県町 460-2 長教ビル 2 階 203 NPO 法人ポプラの会事務局内 電話 026-219-2780 FAX 026-219-2740 E-mail: [nagano.peer-support@kind.ocn.ne.jp](mailto:nagano.peer-support@kind.ocn.ne.jp) 関連 [URL:http://www.poplar-nagano.sakura.ne.jp](http://www.poplar-nagano.sakura.ne.jp/) 担当 大堀・谷口

## 「Zoom」で検索すると出てくるサイトの候補

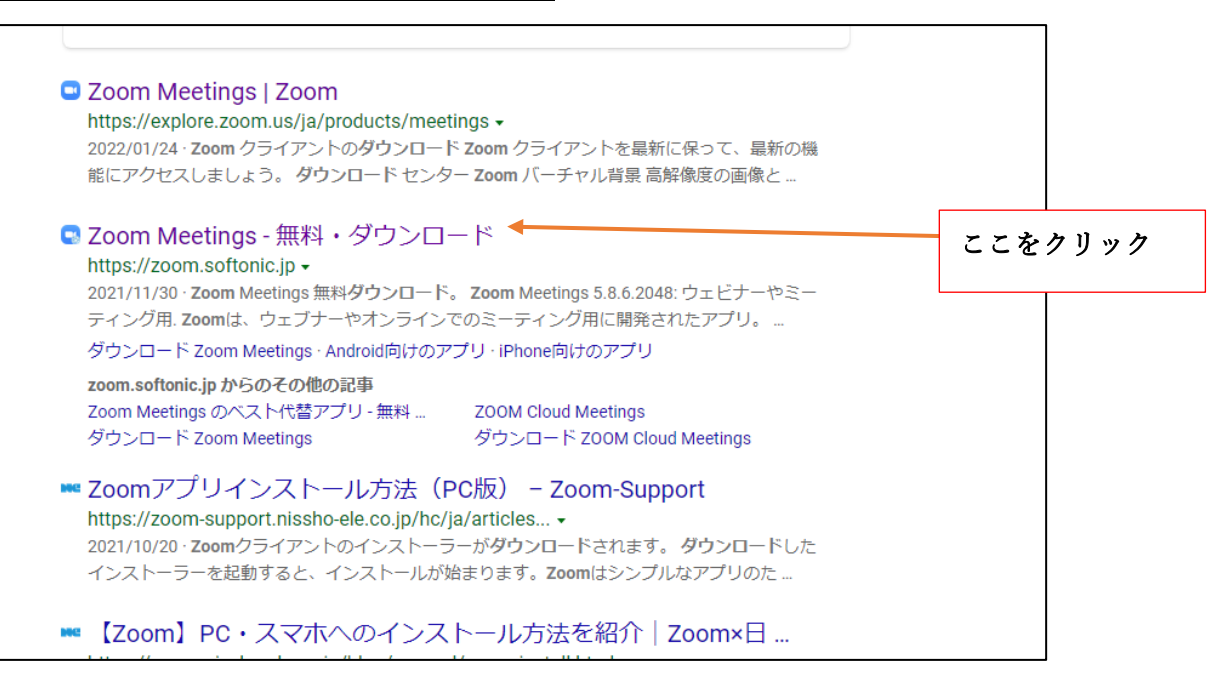

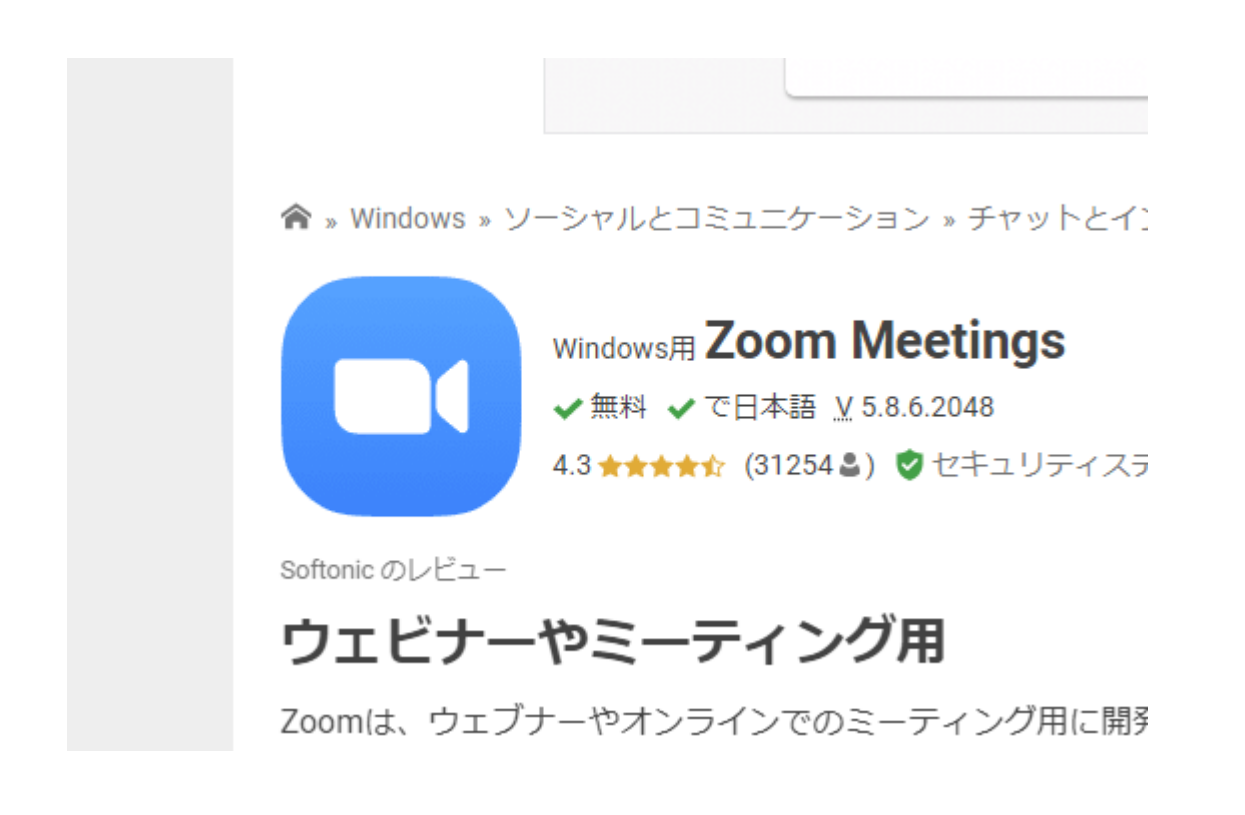